## **VYBRANÉ POSTUPY**

Obsah:

[Nastavení Wordu pro bezproblémovou práci](#page-0-1) [Příkaz Soubor|Vzhled stránky…](#page-0-0) [Příkaz Formát|Písmo…](#page-1-4) [Příkaz Formát|Odstavec…](#page-1-3) [Příkaz Formát|Jazyk|Nastavit jazyk…](#page-1-2) [Příkaz Nástroje|Automatické opravy…](#page-1-1) [Příkaz Nástroje|Možnosti…](#page-1-0) [Příkaz Nástroje|Vlastní…](#page-2-2) [Poznámky](#page-2-1) [Otevření nového dokumentu](#page-2-0) [Otevření vytvořeného dokumentu](#page-3-1) [Uložení dokumentu](#page-3-0) [Zavření dokumentu](#page-4-2) [Různé](#page-4-1) [Havárie systému](#page-4-0) [Kde ukládat dokumenty](#page-5-1) [Změna uživatele u již dříve používaného počítače](#page-5-0) [Založení nového dokumentu na cizím počítači](#page-6-0) [Otevření cizího dokumentu na svém počítači](#page-6-1) Práce z [důvěrnými daty](#page-7-1) [Chráněné uložení dokumentu](#page-7-0) [Uložení dokumentu jako šablony](#page-8-0) [Poznámky](#page-9-0) Galerie dialogových oken k [nastavení pracovního prostředí](#page-10-0)

## <span id="page-0-1"></span>**Nastavení Wordu pro bezproblémovou práci**

Uvedeme si nastavení pro nejčastější situace. V konkrétní situaci budeme muset možná zvolit nastavení jiné.

### <span id="page-0-0"></span>**Příkaz Soubor|Vzhled stránky…**

- $\checkmark$  Na kartě ["Okraje"](#page-10-1) nastavíme okraje podle převažující práce. Pro zakládání do složek je vhodné nastavit:
	- $\blacksquare$ , Vlevo 3 cm<sup>"</sup>,

 $= 1 / 22 =$ 

 $\blacksquare$ , Vpravo – 2 cm",

pro zajištění tisku na všech druzích

- 
- tiskáren nastavíme "Zápatí  $1.8 \text{ cm}$ ".
- $\checkmark$  Ostatní parametry na této kartě a kartách dalších můžeme ponechat. Formát papíru se převezme z nastavení instalované tiskárny. *[Viz obrázek.](#page-10-2)*

Na závěr stiskneme tlačítko "Výchozí..." a na dotaz o změně výchozího nastavení vzhledu stránky stiskneme tlačítko "Ano".

#### <span id="page-1-4"></span>**Příkaz Formát|Písmo…**

- $\checkmark$  Na kartě ["Písmo"](#page-11-1) nastavíme znakovou sadu, kterou budeme požívat. Nejčastěji Times New Roman, obyčejné písmo velikosti 12 bodů.
- $\checkmark$  Na kartě ["Proložení znaků](#page-11-0)" označíme položku "Prokládání písem velikosti 14 bodů a více".
- $\checkmark$  Na kartě "Textové efekty" musí být "Animace (žádná)".

Na závěr stiskneme tlačítko "Výchozí..." a na dotaz o změně výchozího písma stiskneme tlačítko "Ano".

#### <span id="page-1-3"></span>**Příkaz Formát|Odstavec…**

- $\checkmark$  Na kartě ["Odsazení a mezery"](#page-12-1) nastavíme:
	- nejčastěji používané zarovnání "Do bloku",
	- mezery před a za odstavcem, lze určit 6 bodů v obou případech,
	- $\blacksquare$  nejčastější řádkování "jednoduché".
- $\checkmark$  Na kartě ["Tok textu"](#page-12-0) ponecháme označenou jen položku "Kontrola osamocených řádků".

#### <span id="page-1-2"></span>**Příkaz Formát|Jazyk|Nastavit jazyk…**

- $\checkmark$  V seznamu vybereme ["Čeština](#page-13-1)".
- $\checkmark$  Položku "Neprovádět kontrolu pravopisu a gramatiky" ponecháme neoznačenou. Kontrolu požadujeme provádět.
- Položku "Automaticky rozpoznávat jazyk" ponecháme označenou.

Stiskneme tlačítko "Výchozí..." a na dotaz o změně výchozího jazyka stiskneme tlačítko "Ano".

#### <span id="page-1-1"></span>**Příkaz Nástroje|Automatické opravy…**

 $\checkmark$  Na kartách "[Opravy](#page-13-0)", ["Při psaní](#page-14-1)" a ["Formátován](#page-14-0)í" můžeme ponechat všechny položky označené, implicitní nastavení.

V konkrétních situacích však lze očekávat, že některé vlastnosti a automatické akce budeme vypínat. Budou-li vám některé automatické akce vadit, podívejte se nejprve na karty "Opravy" a "Při psaní". S největší pravděpodobností se na nich vypínají či naopak zapínají.

#### <span id="page-1-0"></span>**Příkaz Nástroje|Možnosti…**

- ► Na kartách "[Zobrazení"](#page-15-1), "[Obecné](#page-15-0)", "[Úpravy"](#page-16-1), "[Pravopis"](#page-17-0), ["Revize](#page-18-0)", ["Slučitelnost](#page-19-1)" a "[Umístění souborů](#page-19-0)" můžeme ponechat implicitní nastavení.
- $\checkmark$  Na kartě ["Tisk](#page-16-0)" ponecháme implicitní nastavení. Položky "Aktualizovat pole" a "Aktualizovat propojení" je vhodné označit. *Mnohdy je dobré označit položku "Opačné pořadí tisku" – tisk potom bude od poslední stránky a tak již nemusíme listy převracet.*

 $\checkmark$  Na kartě "<u>Uložit</u>" ponecháme implicitní nastavení. Je však vhodné označit položku "Vždy vytvořit záložní kopii". Po zadání příkazu k uložení (Ctrl+S) se předchozí verze dokumentu uloží jako záložní kopie.

*Při havárii Wordu a narušení souboru je velká pravděpodobnost, že se práce podaří zachránit. Po havárii se snaží Word automaticky obnovit poslední rozpracované soubory. Záložní kopie je další zabezpečení.*

 $\checkmark$  Na kartě "[Informace o uživateli"](#page-18-1) zkontrolujeme, zda je zde uvedeno naše jméno, iniciály a případně i adresa.

#### <span id="page-2-2"></span>**Příkaz Nástroje|Vlastní…**

 $\checkmark$  Na kartě "[Možnosti](#page-20-1)" je vhodné zrušit označení položky "Umístit panely nástrojů Standardní a Formát v jedné řadě". Panely nástrojů budou pod sebou a máme tak k dispozici všechna tlačítka. Je též vhodné označit položku "S názvy tlačítek zobrazovat i klávesové zkratky". U ostatních položek můžeme ponechat implicitní nastavení.

#### <span id="page-2-1"></span>**Poznámky**

<span id="page-2-3"></span> Snažíme se plně využít plochu monitoru, proto okno aplikace s Wordem vždy maximalizujeme.

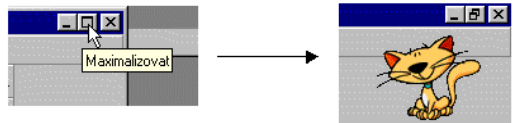

U monitorů 17" a 19" stiskneme tlačítko "Měřítko zobrazení" a zapíšeme přímo 125. Doplní se 125%. Při použití položky "Šířka stránky" bychom obdrželi 158%, a tedy příliš velká písmena.

### <span id="page-2-0"></span>**Otevření nového dokumentu**

Nový dokument ve Wordu vytvoříme:

- a) Na základě globální šablony Normal.dot:
	- Klávesovým povelem Ctrl+N.
	- Stiskem tlačítka "Nový výchozí soubor" ve standardním panelu nástrojů.
	- Zadáním příkazu SOUBOR|NOVÝ... a výběrem položky (ikony) "Prázdný dokument" na kartě ["Obecné](#page-20-0)". Musí být označena položka "Vytvořit nový - Dokument", ne "Šablonu", to bychom

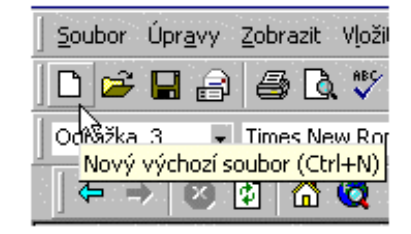

vytvářeli novou šablonu na základě globální šablony "Normal.dot". Založí se nový prázdný dokument s názvem Dokument9, kde 9 zastupuje pořadové

číslo od začátku spuštění Wordu. Nový dokument bude mít styly a nastavení uložené v globální šabloně.

- b) Na základě již existující šablony:
	- Zadáním příkazu SOUBOR|NOVÝ a výběrem položky (ikony) se šablonou dokumentu na kartě ["Obecné"](#page-20-0) nebo jiné kartě. Musí být označena položka "Vytvořit nový -

Dokument", ne "Šablonu", to bychom vytvořili novou šablonu na základě vybrané šablony.

 Je-li šablona uložena v nějaké složce, můžeme na ní poklepat v Průzkumníku myší nebo ji označit a stisknout klávesu Enter.

Založí se nový prázdný dokument s názvem Dokument9, kde 9 zastupuje pořadové číslo od začátku spuštění Wordu. Nový dokument bude mít styly a nastavení uložená ve vyvolané šabloně.

U šablony se otevře jako nový soubor vždy kopie šablony, ne šablona samotná. Tu bychom otevřeli zadáním příkazu SOUBOR|OTEVŘÍT a výběrem souboru se šablonou. Ten má koncovku \*.dot.

Poznámka k šablonám:

- Globální šablona Normal.dot je umístěna ve složce určené v dialogovém okně "Možnosti" (příkaz NÁSTROJE|MOŽNOSTI) na kartě ["Umístění souborů"](#page-19-0) v položce "Uživatelské šablony". Implicitně to je C:\Windows\Application Data\Microsoft\Šablony.
- Napadnou-li počítač makroviry, lze šablonu Normál.dot odstranit. Aplikace vygeneruje novou. *Přijdeme však o uložená nastavení.*

# <span id="page-3-1"></span>**Otevření vytvořeného dokumentu**

Již vytvořený dokument lze ve Wordu otevřít:

- $\checkmark$  Klávesovým povelem Ctrl+0.
- Stiskem tlačítka "Otevřít" ve standardním panelu nástrojů.
- Zadáním příkazu SOUBOR|OTEVŘÍT…

Zobrazí se dialogové okno "Otevřít", ve kterém nalezneme složku se souborem. Na soubor stačí poklepat myší nebo stisknout tlačítko "Otevřít". Pod tlačítkem "Otevřít" máme varianty:

- Otevřít dokument lze upravovat. Implicitní nastavení.
- Otevřít pro čtení soubor se otevře, ale úpravy budeme moci uložit jen pod jiným názvem.
- Otevřít kopii otevře se kopie souboru. Název dokumentu bude začínat "Kopie – ". Změny se budou ukládat do této kopie. Nemůže tedy dojít ke změně původního souboru.
- $\checkmark$  Soubor můžeme též vyhledat v Průzkumníku a poklepáním myší na název se soubor otevře.

# <span id="page-3-0"></span>**Uložení dokumentu**

Vytvářený a upravovaný dokument můžeme uložit:

- Není li ještě dokument pojmenovaný příkazem SOUBOR|ULOŽIT či SOUBOR|ULOŽIT JAKO… Zobrazí se dialogové okno pro uložení dokumentu pod nějakým názvem. Dokument se uloží jako soubor na disku.
- $\checkmark$  Je-li již dokument pojmenovaný a byl již tedy uložený na disk můžeme ho příkazem:

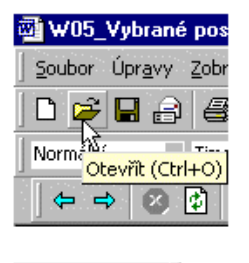

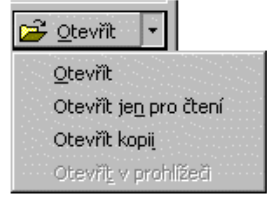

- SOUBOR|ULOŽIT uložit pod stávajícím názvem.
- **Příkazem SOUBOR|ULOŽIT JAKO pod jiným názvem.**

Místo příkazu SOUBOR|ULOŽIT lze použít:

- $\checkmark$  Tlačítko "Uložit" ve standardním panelu nástrojů.
- $\checkmark$  Klávesovou zkratku Ctrl+S.

*Dokud není dokument uložen na disk jsou změny pouze ve vnitřní paměti. Výpadkem proudu můžeme přijít o data.*

Všechny otevřené dokumenty uložíme tak, že stiskneme klávesu Shift a zadáme příkaz SOUBOR|ULOŽIT VŠE. Bez klávesy Shift je k dispozici jen příkaz ULOŽIT.

## <span id="page-4-2"></span>**Zavření dokumentu**

Dokument, který již nebudeme upravovat nebo z něho přebírat data do dokumentů jiných je vhodné zavřít. K tomu lze použít:

- Příkaz SOUBOR|ZAVŘÍT.
- Zkrácený klávesový povel Ctrl+F4.
- $\checkmark$  Tlačítko po levé straně záhlaví okna aplikace [×].

Nebyl-li dokument před zavřením uložen, zobrazí se dotaz, zda si přejeme změny uložit. Jde o pojistku před ztrátou dat.

# <span id="page-4-1"></span>**Různé**

### <span id="page-4-0"></span>**Havárie systému**

Word se snaží dokumenty po havárii aplikace obnovit automaticky. Je musíme:

- 1. Zadat příkaz NÁSTROJE|MOŽNOSTI.
- 2. Na kartě "Uložit" označit položku:
- "Vždy vytvořit záložní kopii" po stisku kláves Ctrl+S se vytvoří záložní kopie, má název "Záloha dokumentu ..." a koncovku wbk. Jako záloha bude celý dokument.
- Nebo "Povolit rychlé ukládání" zaznamenávají se pouze změny v dokumentu. Tyto dvě položky se vylučují navzájem. Vhodnější je označit předchozí položku, znamená větší bezpečnost.
- Označit položku "Povolit ukládání na pozadí".
- Označit položku "Automaticky ukládat po:" a vedle nastavit minuty. Implicitně je to 10 minut. Tato položka rozhoduje o automatické obnově po havárii aplikace či zamrznutí počítače. Tedy položku ponechat označenou!

*Záložní soubor s koncovkou .wbk lze otevřít poklepáním na názvu v Průzkumníku nebo příkazem SOUBOR|OTEVŘÍT a výběrem všech typů souboru.*

Pustíme-li po havárii aplikace nebo systému Word, snaží se poslední otevřené dokumenty obnovit. V názvu dokumentu je doplněno (obnovený). Mělo by následovat uložení souboru.

Po kolapsu systému zůstane mnoho dočasných (temporary) souborů ve složce, kde je upravovaný dokument a ve složce Windows\Temp. Dočasné soubory v pracovní složce lze smazat. Začínají tvldou (~) a mají koncovku tmp. Soubory ve složce Temp je hodné občas

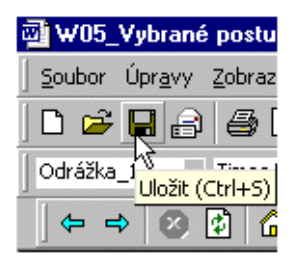

odstranit, složku vyčistit, neboť může zabírat dost místa na disku. Je-li Word ukončen korektně, smažou se dočasné soubory automaticky.

*Dočasné soubory mohou někdy pomoci obnovit "ztracené" dokumenty. Jen je potřeba změnit jejich koncovku z tmp na doc.*

### <span id="page-5-1"></span>**Kde ukládat dokumenty**

Všechny soubory se v počítači ukládají do složek a ty jsou stromově strukturované. Tvoří tedy stromovou hierarchii.

Důležitá zásada, platná nejen pro Word je, že se data ukládají mimo programy. Od Windows 95 je pro data určena speciální složka \Dokumenty. V rámci této složky se zřizují další podsložky pro data. Tyto podsložky jsou vytvářeny podle aplikací nebo jsou tématická případně kombinací obou.

Tak např.:

\Dokumenty

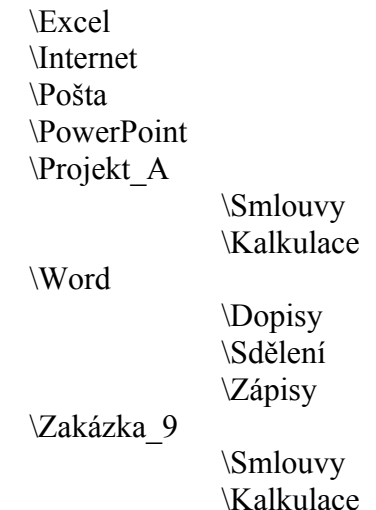

Složka, ve které se nejčastěji dokumenty (soubory) ukládají může být přednastavena a tom se se soubory snáze pracuje. Postup:

- 3. Zadáme příkaz NÁSTROJE|MOŽNOSTI.
- 4. Vybereme kartu "Umístění souborů".
- 5. Označíme položku "Dokumenty", půjde o určení složky pro dokumenty.
- 6. Stiskneme tlačítko "Upravit".
- 7. V dialogovém oknu "Upravit umístění" nalezneme složku, např. podle výše uvedeného příkladu by to asi byla složka \Dokumenty\Word.
- 8. Stiskněte tlačítko "OK" a následně ještě jednou tlačítko "OK".

Nyní se po zadání příkazů SOUBOR\ULOŽIT JAKO… či SOUBOR|OTEVŘÍT… nabídne nastavená složka.

### <span id="page-5-0"></span>**Změna uživatele u již dříve používaného počítače**

Velice často po nástupu na nové místo obdržíme počítač používaný předchozím pracovníkem. A v počítači zůstane jeho jméno, které se v mnoha situacích implicitně vypisuje. Je to např.:

 v Průzkumníku, kdy se zobrazuje autor po najetí kurzorem na název souboru (souvisí s vlastnostmi souboru),

- ve vlastnostech souboru (Soubor|Vlastnosti),
- při vkládání komentářů (příkaz Vložit|Komentář),
- při sledování změn v revizích (Nástroje|Sledování změn),
- při ukládání verzí (Soubor|Verze…).

Identifikační údaje změníme postupem:

- 1. Zadáme příkaz Nástroje|Možnosti.
- 2. Vybereme kartu "Informace o uživateli".
- 3. Přepíšeme údaje "Jméno", "Iniciály" a případně i "Poštovní adresa" aby odpovídaly skutečnosti.
- 4. Stiskneme tlačítko "OK".

# <span id="page-6-0"></span>**Založení nového dokumentu na cizím počítači**

- 5. Pustíme Word a není-li okno maximalizováno, tak ho zvětšíme na celou pracovní plochu Windows. *[Viz obrázek](#page-2-3)*.
- *6.* Nový dokument otevřeme zadáním klávesového povelu Ctrl+N. *Vytvoří se dokument na základě šablony Normal.dot.*
- 7. Zkontrolujeme základní nastavení v dialogových oknech. Hlavně z toho důvodu, abychom zjistili, jak se Word bude chovat. Není-li to nutné, nebudeme zasahovat do nastavení.

# <span id="page-6-1"></span>**Otevření cizího dokumentu na svém počítači**

- 1. Soubor na disketě zkontrolujeme antivirovým programem na existenci makroviru.
	- Bude-li vir detekován, dokument vrátíme.
	- Nebude-li detekován, pokračujeme dál.
	- Nemáme-li antivirový program, můžeme s velkou obezřetností pokračovat dál. Dost však riskujeme.

Půjde-li o přílohu e-mailu, soubor uložíme na pevný disk do nějaké (nové) složky a v té soubor otestujeme na existenci virů. Pokračujeme 3. bodem.

- 2. Soubor z diskety překopírujeme na pevný disk do některé (nejlépe nově založené) složky ve složce Dokumenty.
- 3. Spustíme Word. Žádný soubor neotvíráme!
- 4. Zadáme příkaz SOUBOR|OTEVŘÍT a v dialogovém okně najdeme složku a v ní dokument. Stiskneme tlačítko "Otevřít".
- 5. Zobrazí-li se dotaz na otevření maker, otevření pro jistotu zakážeme. Informujeme se u autora, zda dokument má makra a proč.
- 6. Vyvoláme nabídku NÁSTROJE a podíváme se zda existuje nabídka MAKRO, případně jeho podnabídky MAKRA a EDITOR JAZYKA VISUAL BASIC.
	- Jestliže uvedené nabídky neexistují, je takřka jisté, že jsme s dokumentem natáhli do počítače i makrovir. Další postup:

1. Ukončíme Word.

- *2.* V Průzkumníku otevřeme složku s globální šablonou Normal.dot. Nejčastěji to bude \Windows\Application Data\ Microsoft\Šablony. *Podle instalace Windows a Wordu to může být jiná složka. Vždy se však jedná o soubor Normal.dot.*
- *3.* Soubor Normal.dot odstraníme stiskem kláves Shift+Delete. *Nechceme ho přemísťovat do koše.*
- 4. Spustíme Word. Žádný soubor

neotvíráme.

5. Vyvoláme nabídku NÁSTROJE a podíváme se zda existuje nabídka MAKRO. S největší pravděpodobností by mělo být vše v pořádku.

6. Ukončíme Word.

7. Dokument vrátíme s upozorněním,

že je takřka jisté, že obsahuje makrovir.

- Nabídky existují a tak pokračujeme.
- 7. Zadáme příkaz ZOBRAZIT|NORMÁLNĚ nebo když očekáváme dokreslované obrázky, tak příkaz ZOBRAZIT|ROZVRŽENÍ PŘI TISKU.
- 8. Na panelu nástrojů "Standardní" stiskneme tlačítko "Měřítko zobrazení" a zvolíme položku "Šířka stránky" abychom využili plně plochu okna aplikace.
- 9. Na panelu nástrojů "Standardní" stiskneme tlačítko "Zobrazit nebo skrýt" myšleno netisknutelné značky. *Získáme tak informace o způsobu formátování textu a nebudeme potom překvapeni při úpravách.*
- 10. Pokračujeme v práci.

# <span id="page-7-1"></span>**Práce z důvěrnými daty**

Předpokládejme, že je soubor s důvěrnými daty uložen na disketě.

- 1. V Průzkumníku soubor překopírujeme na pevný disk do nějaké složky v rámci složky Dokumenty. (Použijeme např. klávesových zkratek Ctrl+C  $\rightarrow$  Ctrl+V)
- *2.* Spustíme Word, otevřeme dokument a provedeme potřebné úpravy a operace. *Dokument lze též otevřít v Průzkumníku poklepáním na jeho název.*
- 3. V Průzkumníku soubor přemístíme z pevného disku na disketu. (Použijeme např. klávesových zkratek  $Ctrl+X \rightarrow Ctrl+V$
- *4.* V Průzkumníku nalezneme složku Windows\Recent. V ní by měl být zástupce souboru, se kterým jsem pracovali. Zástupce zrušíme klávesami Shift+Delete. *Nechceme ho přemísťovat do koše.*

*Poznámka. Na disketě pracujte jen výjimečně. A to jen, když jste si zcela jisti, že je na ní dostatek volného místa. To je potřeba pro dočasné soubory.*

# <span id="page-7-0"></span>**Chráněné uložení dokumentu**

Mimo běžného uložení dokumentu lze ještě určit, aby byl dokument:

 chráněn před otevřením nepovolanou osobou heslem. Bez znalosti hesla se již soubor neotevře. Jde o položku "Heslo pro čtení".

- chráněn před uložením pod stejným název heslem. Při otevření jsme dotázáni na heslo. Nezadáme-li ho, bude soubor otevřen jen pro čtení. Změny však lze uložit pod jiným názvem. Jde o položku "Heslo pro zápis".
- určen jen pro čtení. Při otevření se zobrazí výzva, že je doporučeno soubor otevřít jen pro čtení. Stiskem tlačítka Ano se doporučení respektuje a stiskem tlačítka "Ne" se soubor otevře bez omezení.

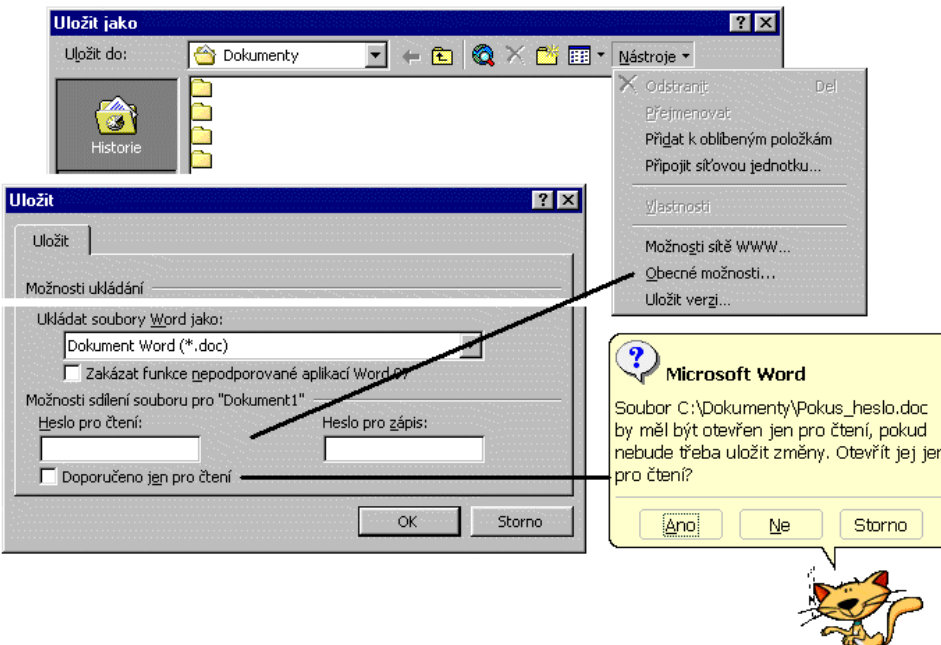

### Možnosti chráněného uložení souboru

Postup:

- 1. Zadáme příkaz SOUBOR|ULOŽIT JAKO…
- 2. V dialogovém okně "Uložit jako" stiskneme v panelu nástrojů tlačítko "Nástroje".
- 3. Ze seznamu příkazů vybereme "Obecné možnosti".
- 4. Zobrazí se dialogové okno "Uložit", kde ve spodní části určíme způsob uložení.

Poznámky:

- Heslo se musí z důvodu ověření zapsat dvakrát.
- Heslo může mít až 15 znaků. Mezery a diakritika jsou povoleny. Rozlišují se malá a velká písmena.
- Heslo odstraníme tak, že příkaz zadáme znovu, heslo v políčku smažeme a soubor uložíme.

# <span id="page-8-0"></span>**Uložení dokumentu jako šablony**

Pro opakované použití je vhodné dokument uložit jako šablonu. Šablona má koncovku \*.dot a je implicitně uložena ve složce C:\Windows\Application Data\Microsoft\Šablony. Cesta je vidět na kartě ["Umístění souborů](#page-19-0)" dialogového okna "Možnosti" (příkaz NÁSTROJE MOŽNOSTI).

Postup vytvoření nové šablony:

- 1. Z dokumentu odstraníme všechna data, která nebudou potřebná v dalších dokumentech vytvořených na základě šablony.
- 2. Do dokumentu doplníme data, která budeme v nových dokumentech potřebovat. Nemusíme psát konkrétní údaje, ale třeba jen zástupné Xxxxxx na potřebných místech a s patřičným formátováním.
- 3. Zadáme příkaz SOUBOR|ULOŽIT JAKO.
- 4. Zobrazí se dialogové okno ["Uložit jako](#page-20-2)". V políčku "Typ souboru" vybereme "Šablona dokumentu (\*.dot)". *Koncovku nemusíme vidět, jde o nastavení v Průzkumníku.*
- 5. V dialogovém okně se zobrazí složka "Šablony".
- 6. Soubor uložíme stiskem tlačítka "Uložit".

### <span id="page-9-0"></span>**Poznámky**

- Šablony mohou být dvou druhů:
	- $\checkmark$  Šablony uživatelské, ty se ukládají implicitně do složky (C:\Windows\Application Data\Microsoft\Šablony). Cesta je uvedena v položce "Uživatelské šablony" na kartě ["Umístění souborů](#page-19-0)" dialogového okna "Možnosti" (příkaz NÁSTROJE MOŽNOSTI).
	- $\checkmark$  Šablony skupiny, ty se ukládají často na serveru. Cesta se uvádí v položce "Šablony skupiny" na kartě ["Umístění souborů](#page-19-0)" dialogového okna "Možnosti" (příkaz NÁSTROJE|MOŽNOSTI).
- Uložíme-li šablonu do nějaké složky v rámci složky "Šablony" (C:\Windows\Application Data\Microsoft\Šablony) stane se z této složky karta v dialogovém okně "Nový". Toto dialogové okno se otevře příkazem SOUBOR|NOVÝ. *[Viz obrázek.](#page-21-0)*
- Šablony lze uložit i do jiné složky než je předdefinovaná (…\Microsoft\Šablony), ale potom se nenabízí k otevření v dialogovém okně "Nový". Můžeme je otevřít v Průzkumníku poklepáním na názvu souboru.

## <span id="page-10-0"></span>**Galerie dialogových oken k nastavení pracovního prostředí**

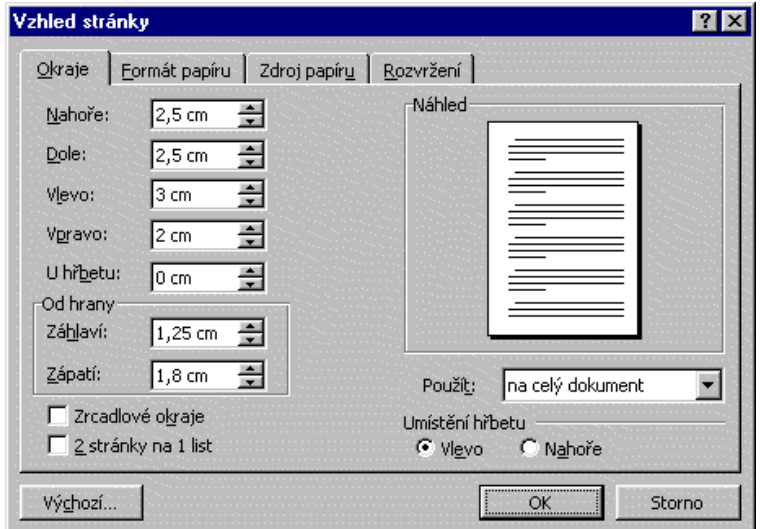

<span id="page-10-1"></span>Nastavení okrajů stránky

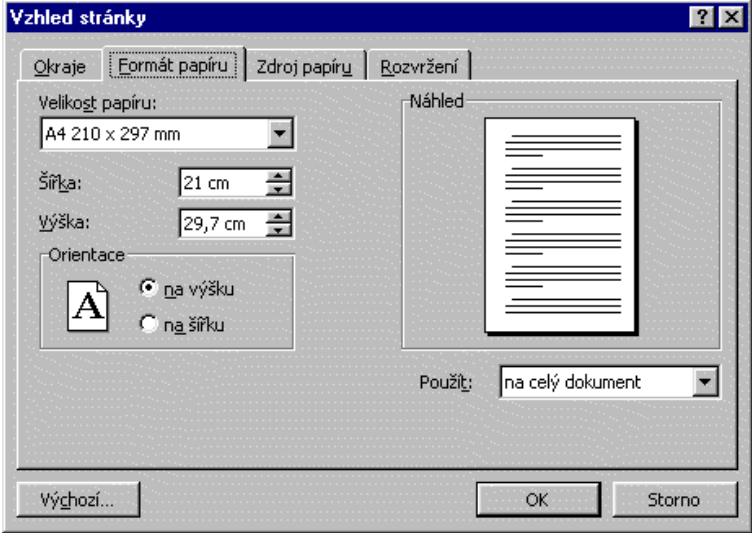

<span id="page-10-2"></span>Nastavení formátu papíru

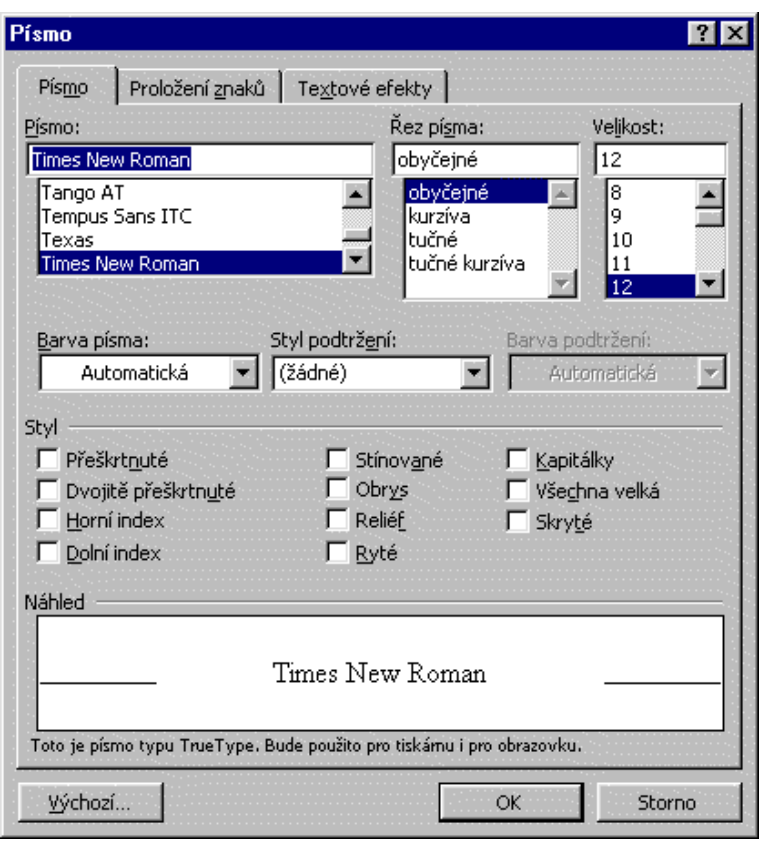

<span id="page-11-1"></span>Nastavení písma

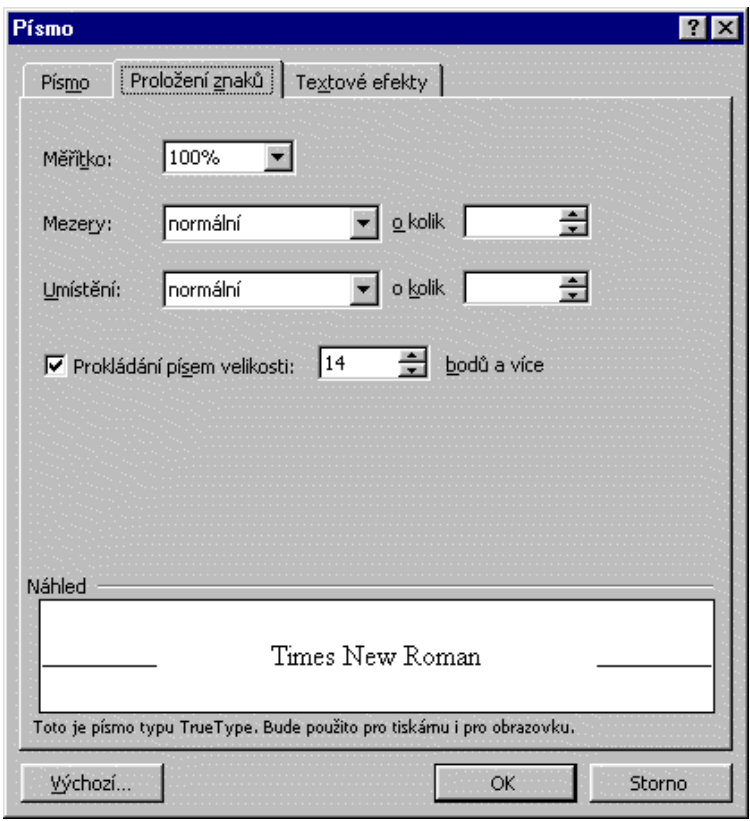

<span id="page-11-0"></span>Proložení znaků

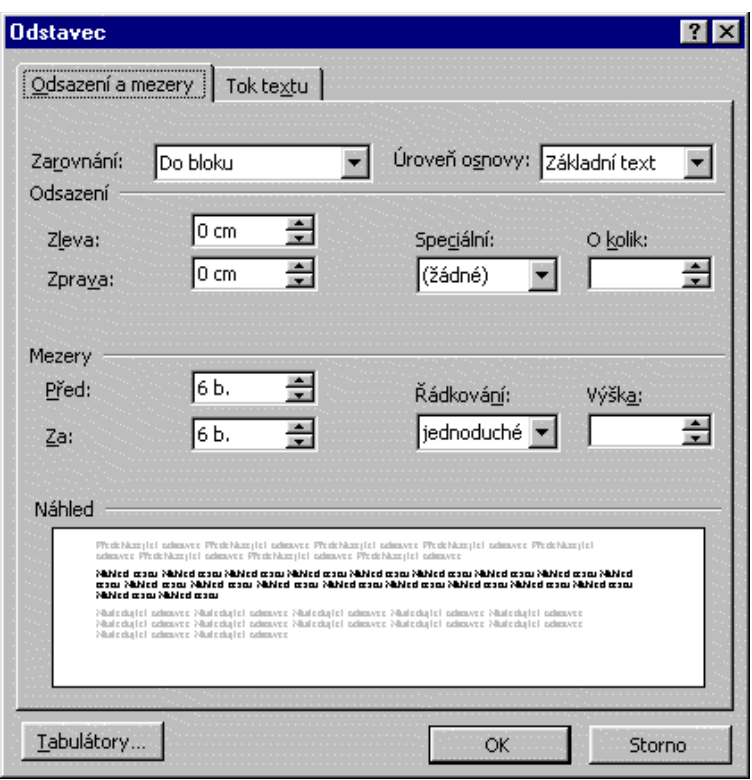

### <span id="page-12-1"></span>Odsazení a mezery

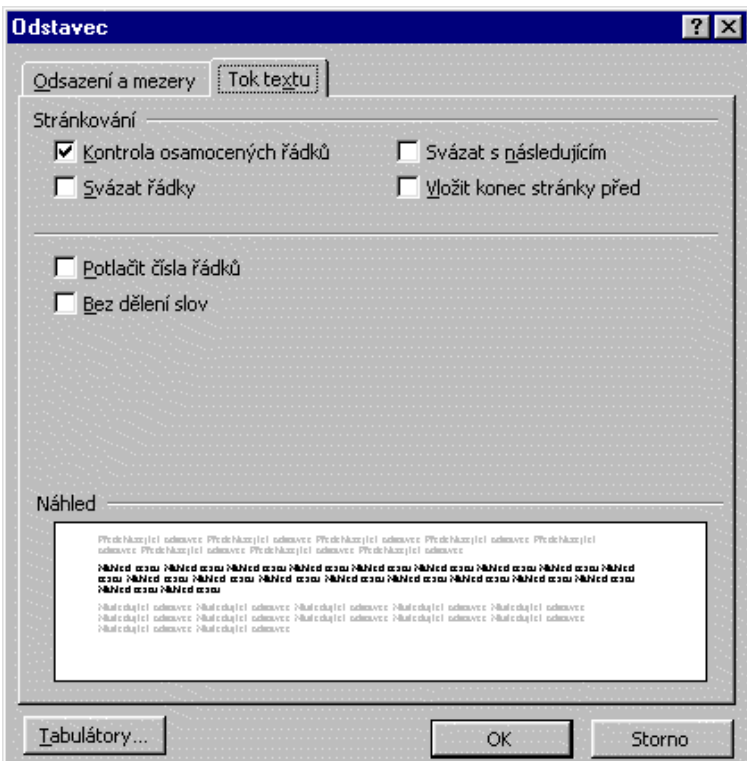

#### <span id="page-12-0"></span>Tok textu

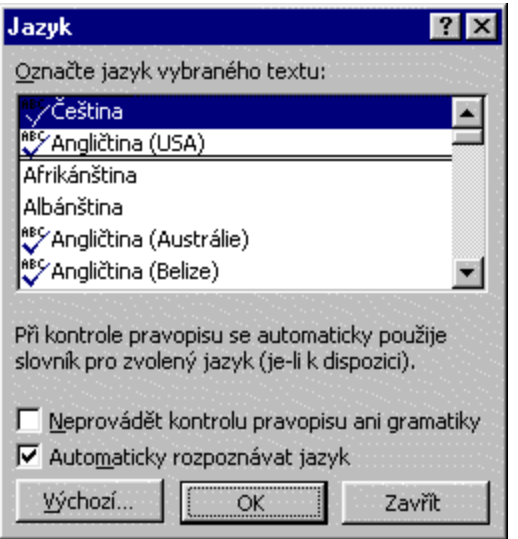

### <span id="page-13-1"></span>Výchozí jazyk

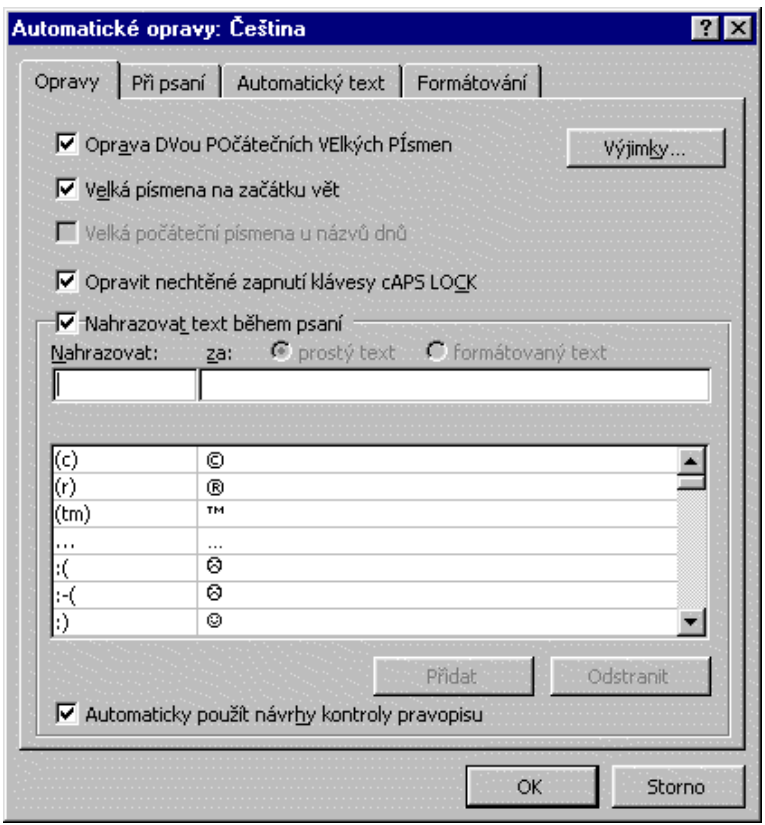

<span id="page-13-0"></span>Automatické opravy

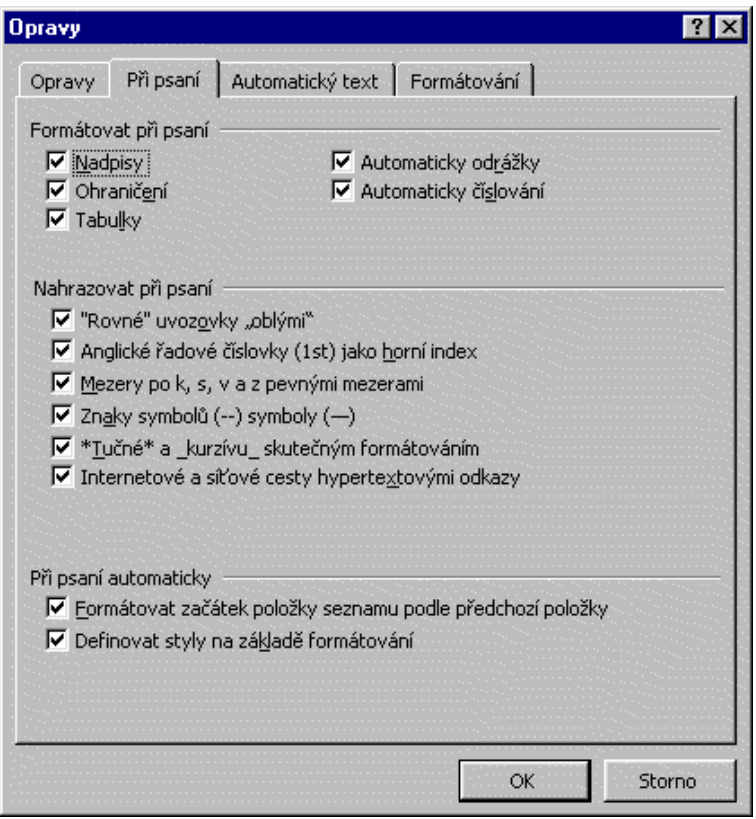

### <span id="page-14-1"></span>Opravy při psaní

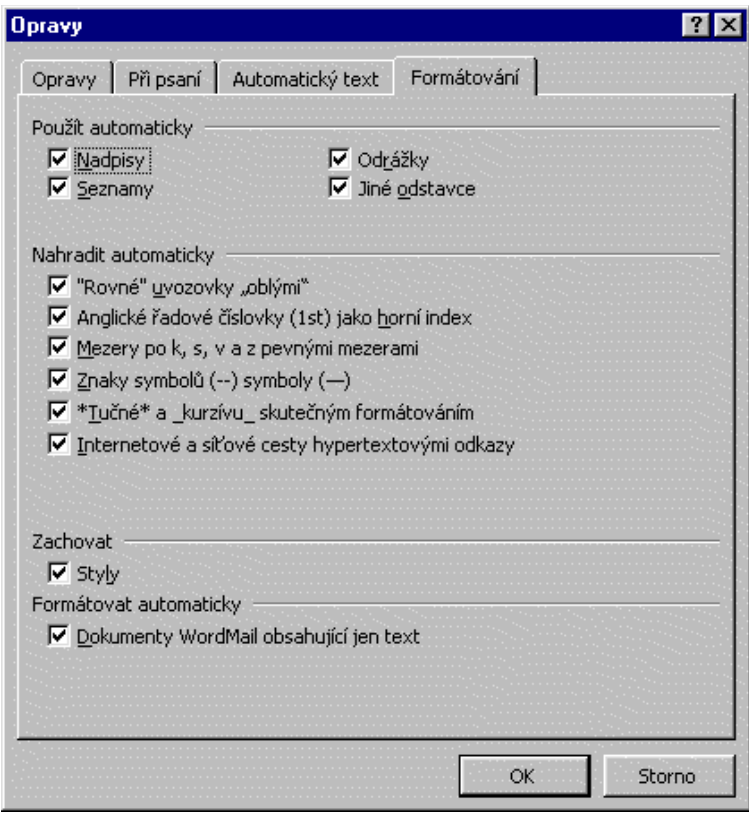

<span id="page-14-0"></span>Opravy při formátování

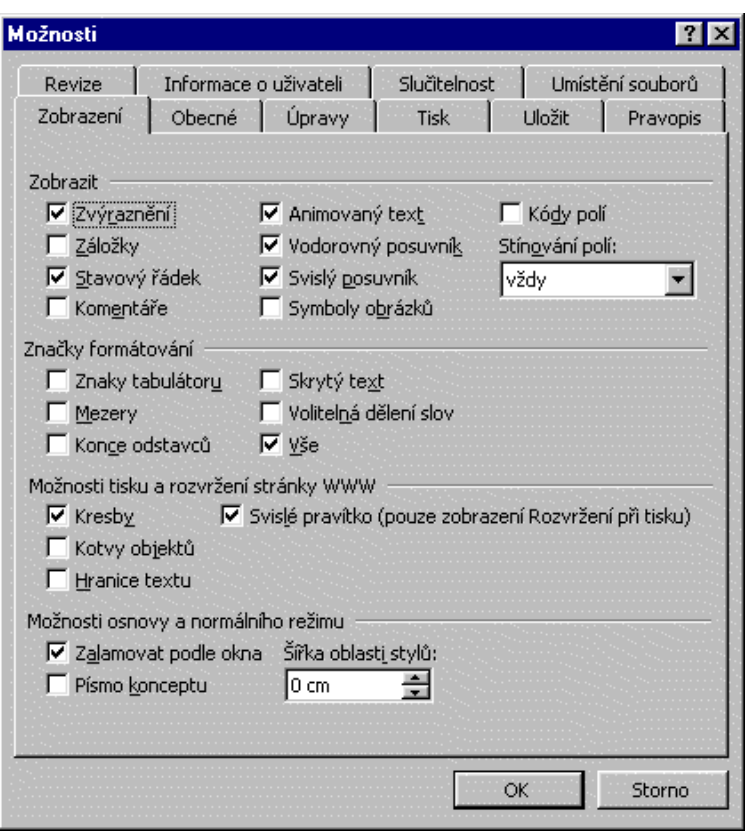

<span id="page-15-1"></span>Možnosti - Zobrazení

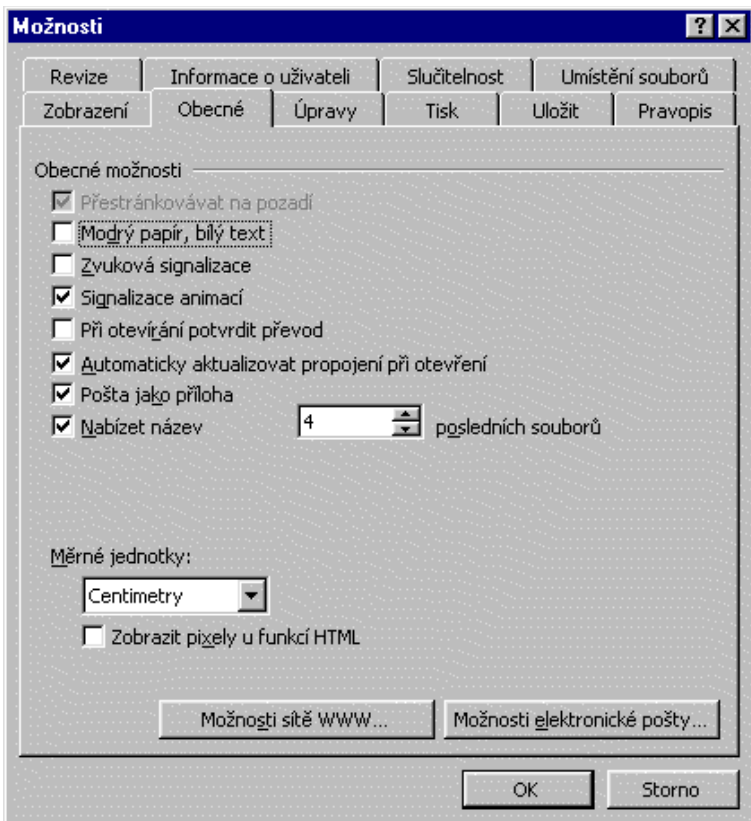

<span id="page-15-0"></span>Možnosti - Obecné

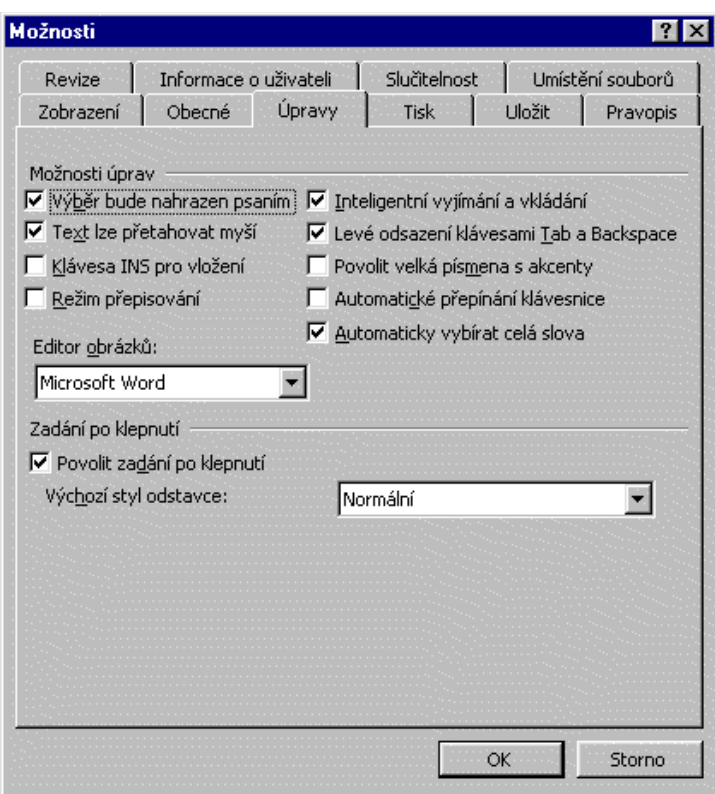

<span id="page-16-1"></span>Možnosti - Úpravy

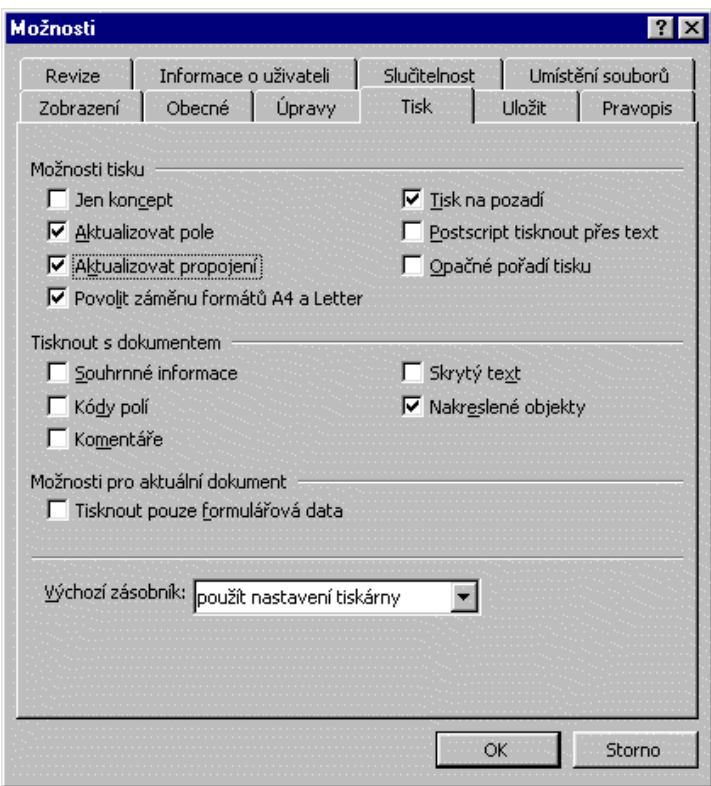

<span id="page-16-0"></span>Možnosti - Tisk

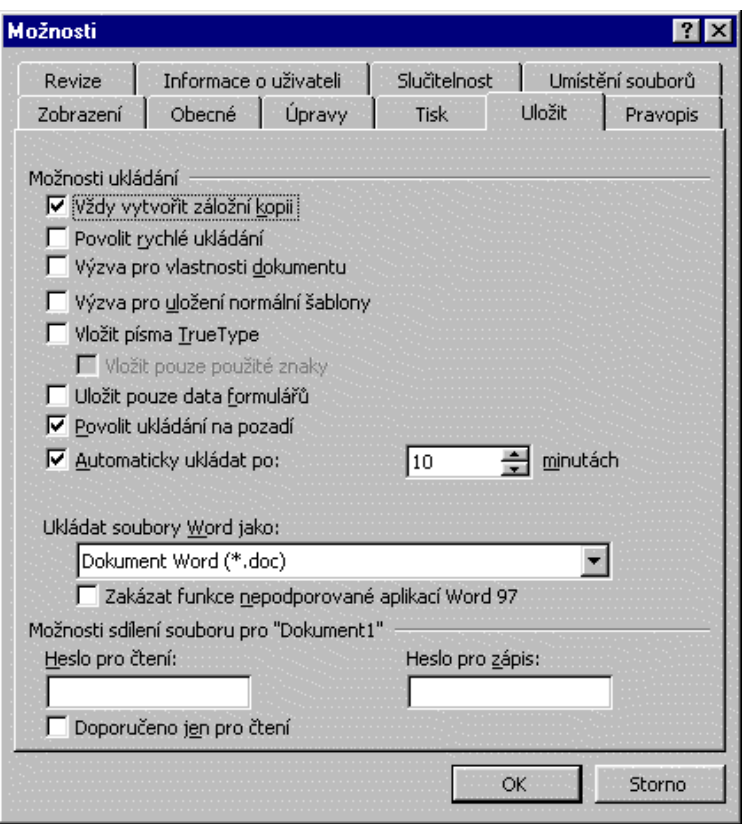

<span id="page-17-1"></span>Možnosti - Uložit

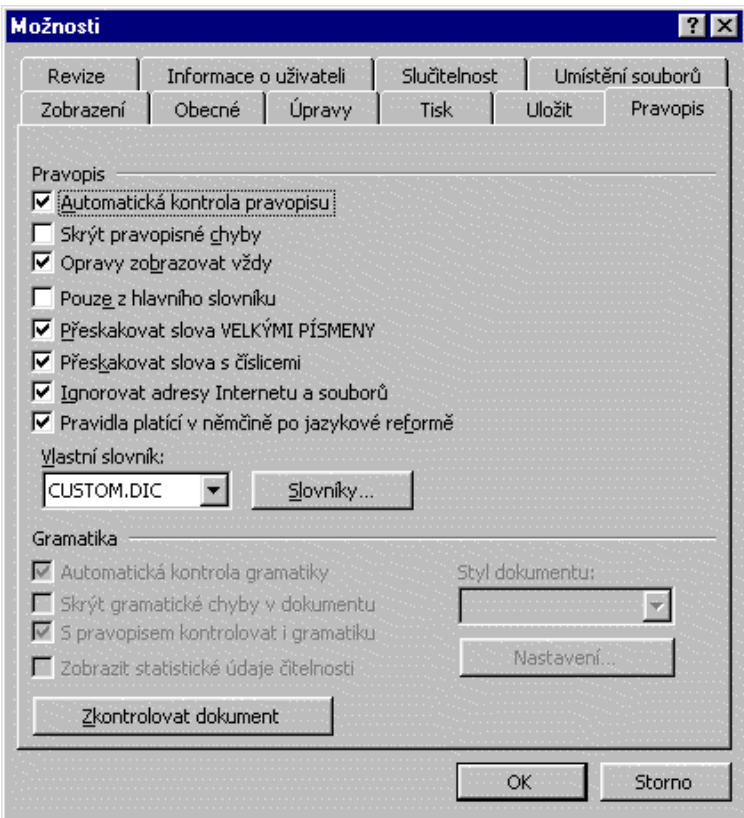

<span id="page-17-0"></span>Možnosti - Pravopis

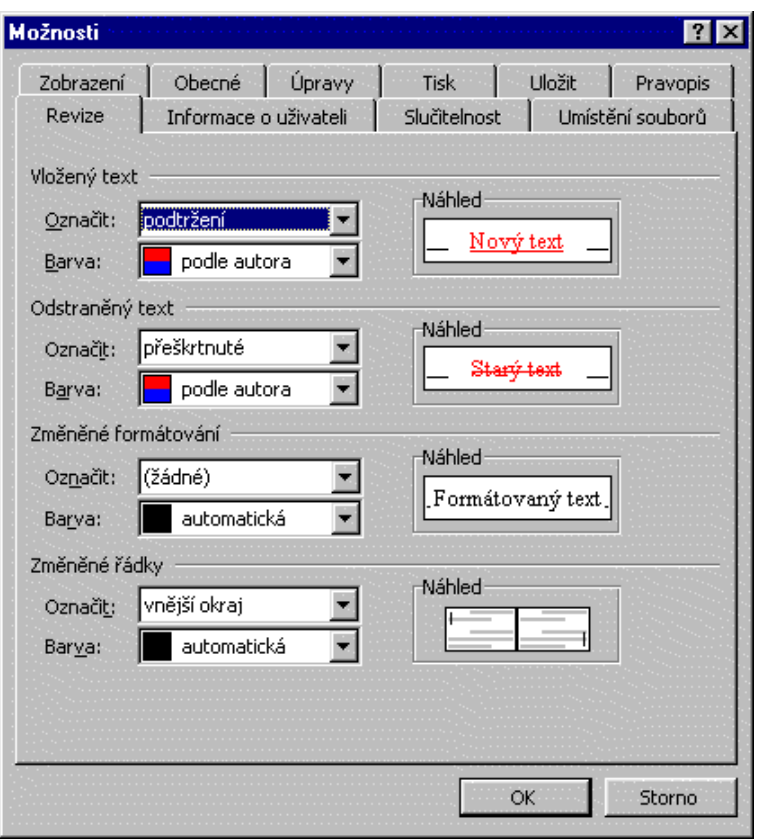

<span id="page-18-0"></span>Možnosti - Revize

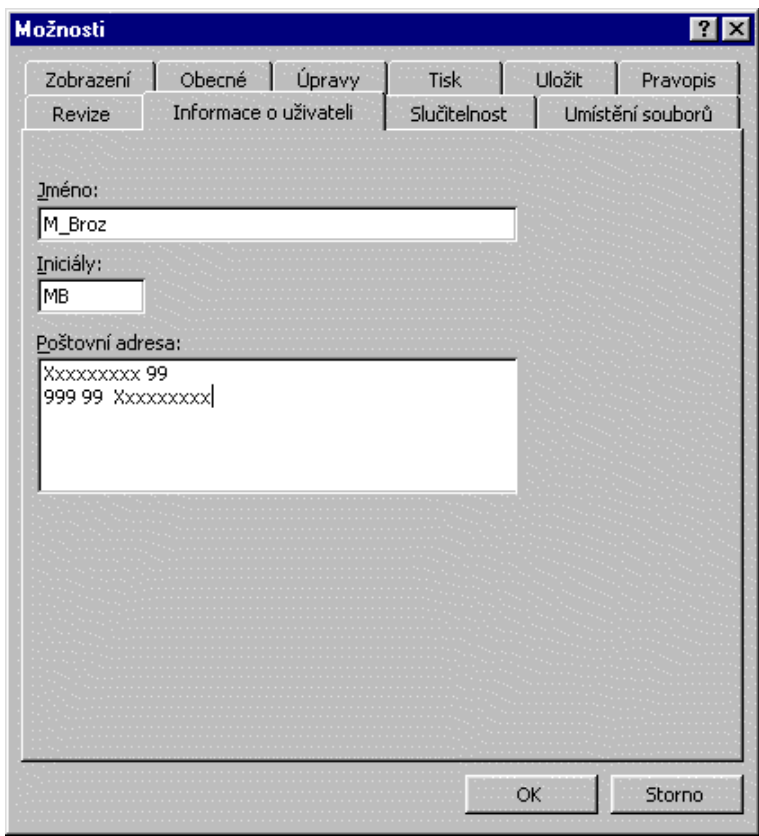

<span id="page-18-1"></span>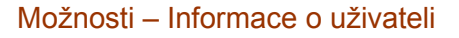

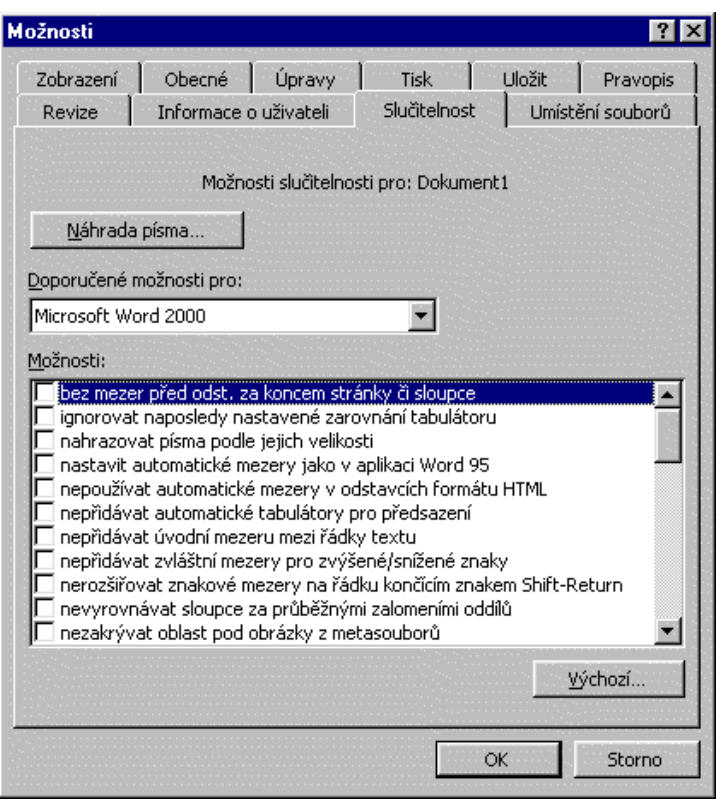

### <span id="page-19-1"></span>Možnosti – Slučitelnost s jinými produkty

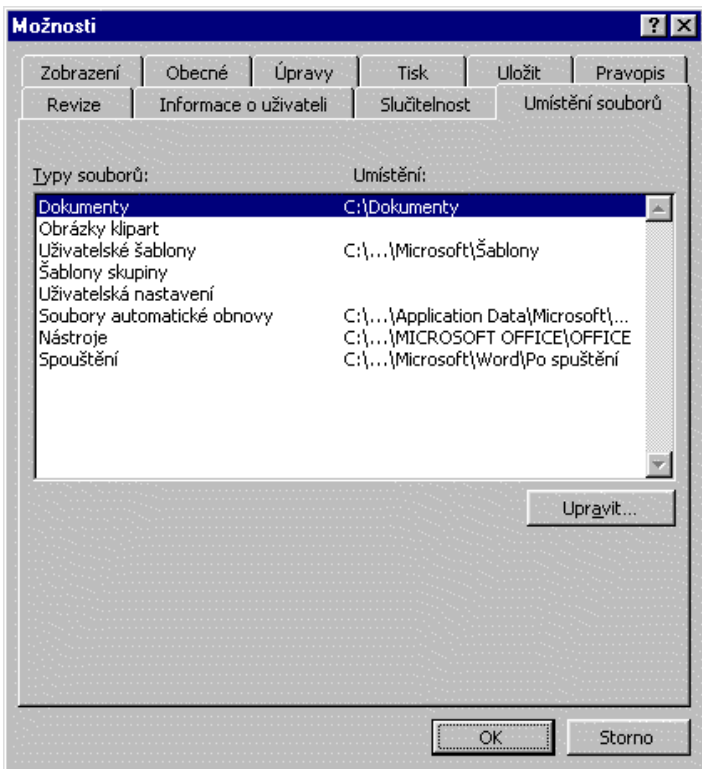

#### <span id="page-19-0"></span>Možnosti – Umístění souborů

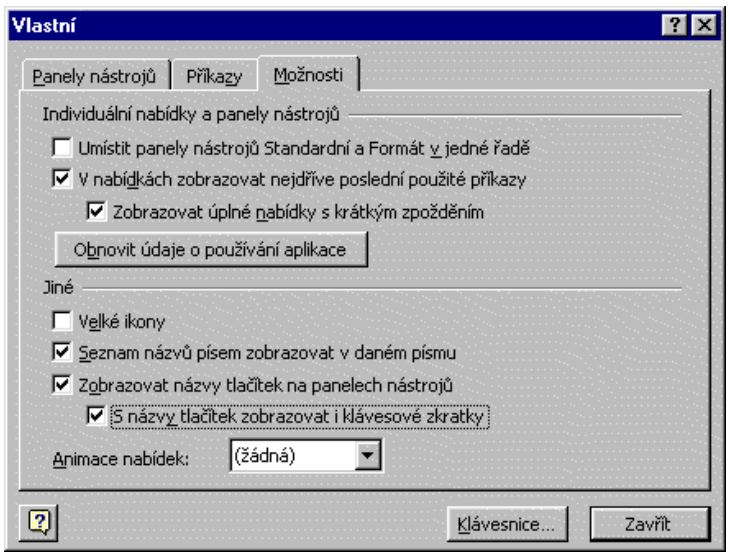

<span id="page-20-1"></span>Vlastní nastavení panelů nástrojů

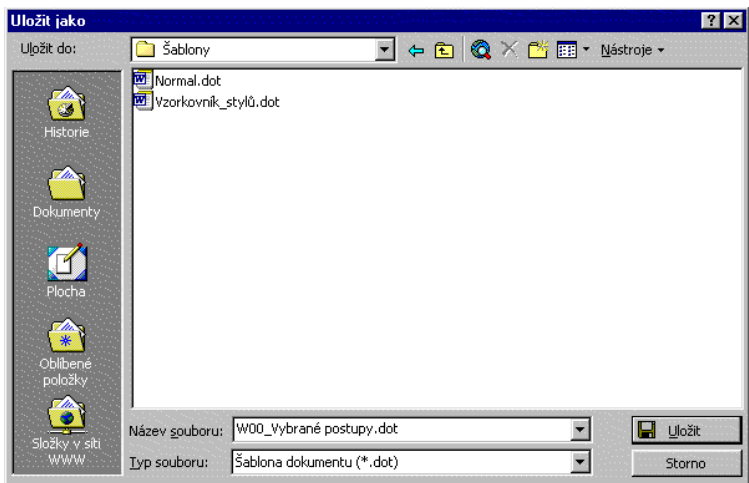

<span id="page-20-2"></span>Uložit dokument jako šablonu

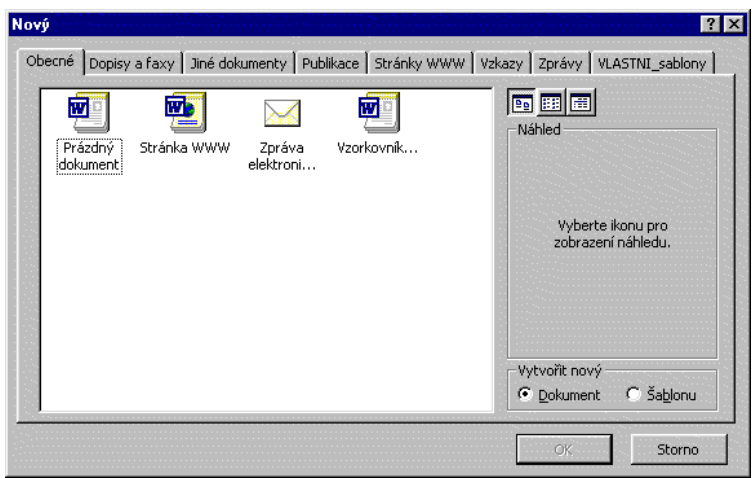

<span id="page-20-0"></span>Šablony na kartě "Obecné"

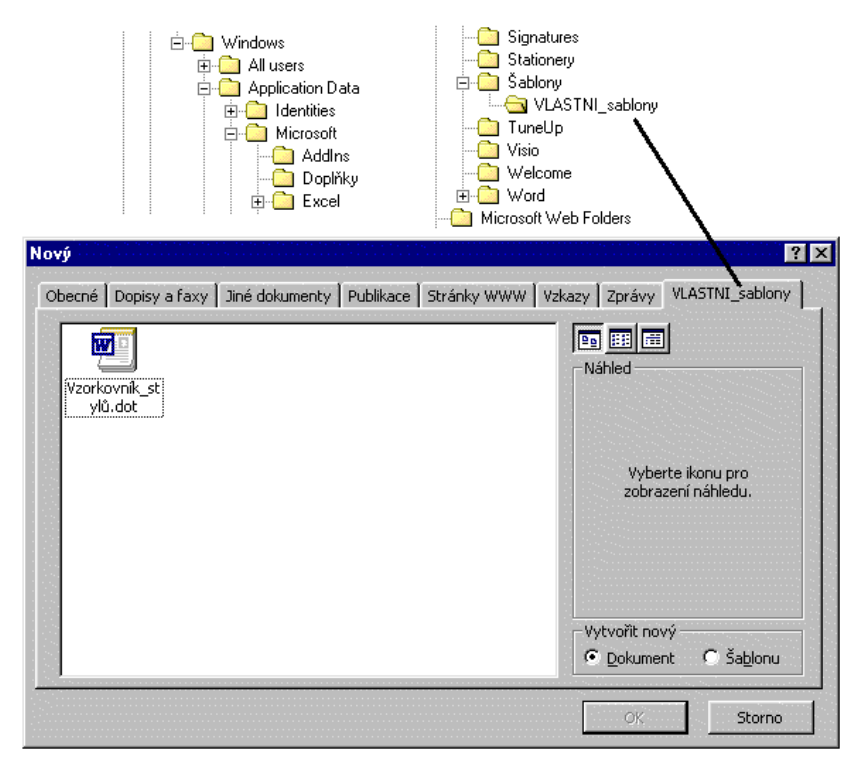

Složka ve složce Šablony se stane kartou v dialogovém okně "Nový"

<span id="page-21-0"></span>\* \* \* \* \* \* \* \* \*